# RELEASE NOTES for DRIVE

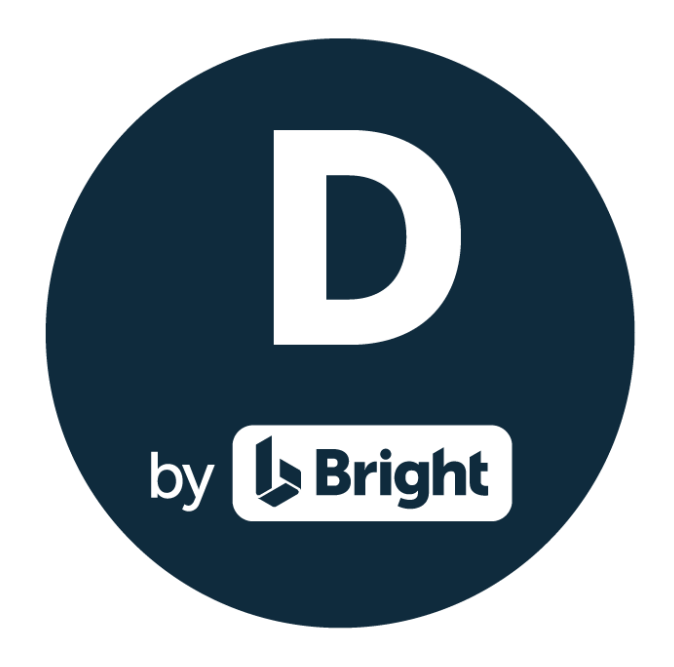

Version 3.4

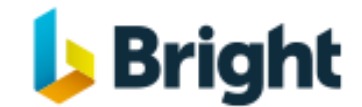

**[www.relate-software.com](http://www.relate-software.com/)**

**[support@relate-software.com](mailto:support@relate-software.com)**

**ROI +353 1 459 7800 UK +44 871 284 3446**

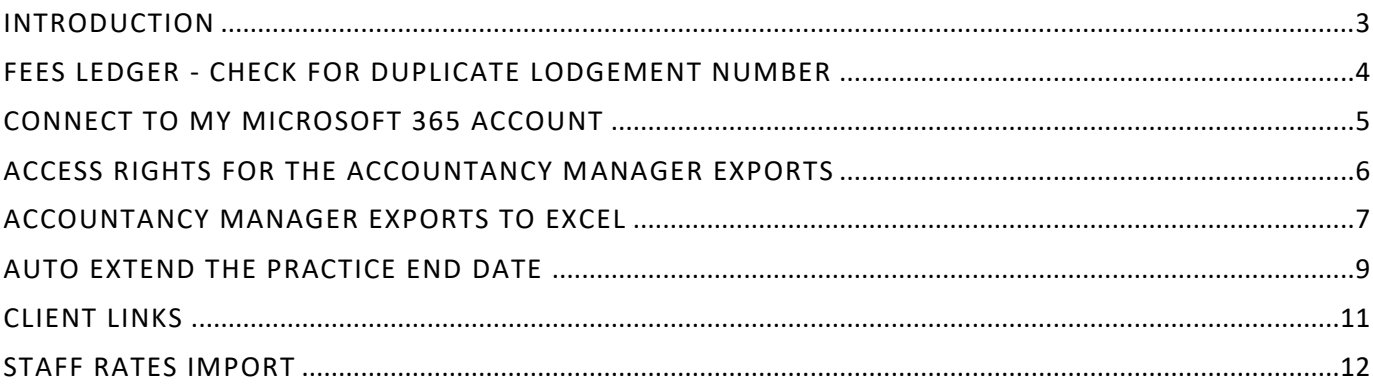

#### <span id="page-2-0"></span>**INTRODUCTION**

These release notes outline the enhancements introduced in DRIVE Version 3.4.

Please take the time to read the notes and then apply the update.

If you have any queries, please contact support at [support@relate-software.com](mailto:support@relate-software.com) or call

#### **+353 1 4597800 ROI or +44 871 284 3446 (UK)**.

The following changes have been requested from both user feedback and internal quality control reviews. If you have any further changes you would like to request in DRIVE CRM & Practice Management, please send an email to [enhancements@relate-software.com.](mailto:enhancements@relate-software.com)

#### **IMPORTANT**

**Back up your database before running the update. Relate Software recommend that you take regular backups of your database to minimise any loss of data.**

**IMPORTANT**

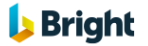

#### <span id="page-3-0"></span>**FEES LEDGER - CHECK FOR DUPLICATE LODGEMENT NUMBER**

We have introduced, when adding new lodgements, a check for the existence of the **Lodgement number**. If it finds the lodgement number it will display a warning message, 'This Lodgment Number already exists', at which point you should go back and enter a 'unique' lodgement number. Duplicate lodgement numbers will cause issues in Bank Reconciliations.

You can view the existing list of Lodgment numbers from [**Fees Ledger**], [**Lodgement**].

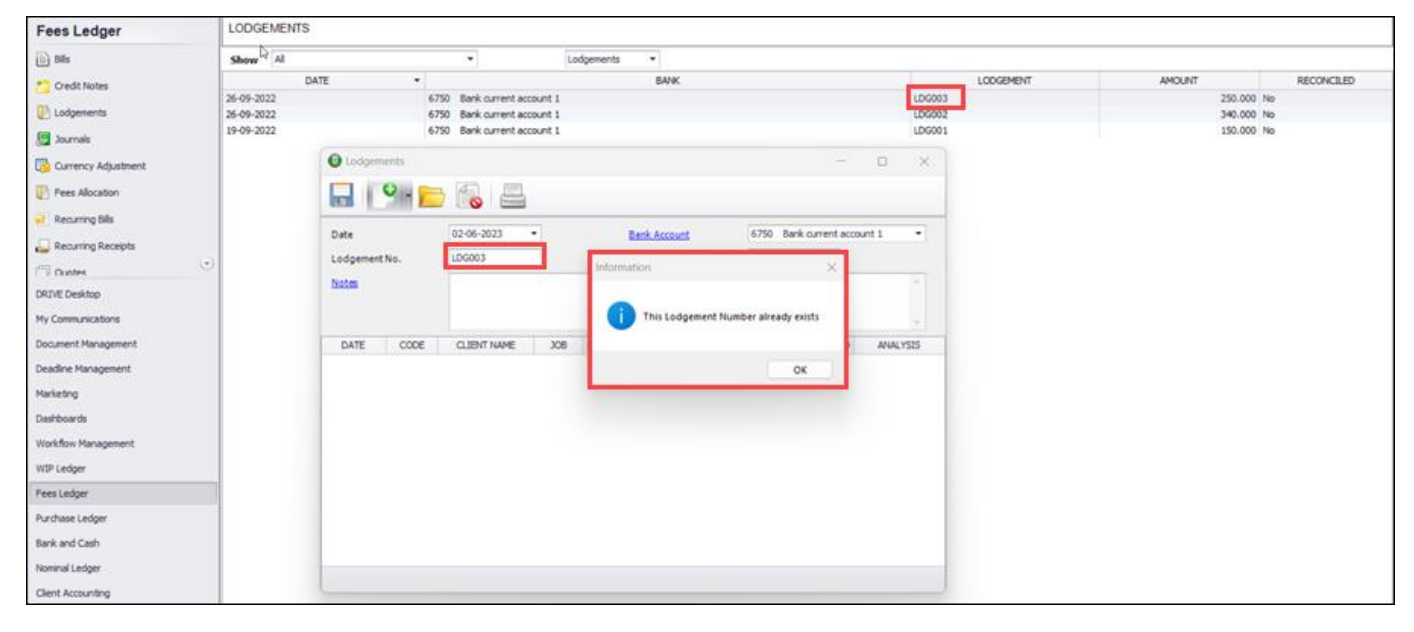

**Figure: Duplicate Lodgement Number**

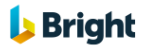

 $\left( \begin{array}{c} 0 \\ \end{array} \right)$ 

#### <span id="page-4-0"></span>**CONNECT TO MY MICROSOFT 365 ACCOUNT**

We have introduced modern OAuth connection process for Incoming and Outgoing mails using Microsoft Office 365.

To set it up, navigate to [**My Communications**], [E-Mail], [Communication Settings], select an account and click **Edit**.

In the **Email Settings** window, select **M365** as the server (from the dropdown) for Incoming and/or Outgoing mails.

Select the **Use OAuth Authentication** checkbox and click **Connect** to establish the server connection. You will be redirected to the OAuth 2.0 based authentication process of the application you use, for example, Microsoft.

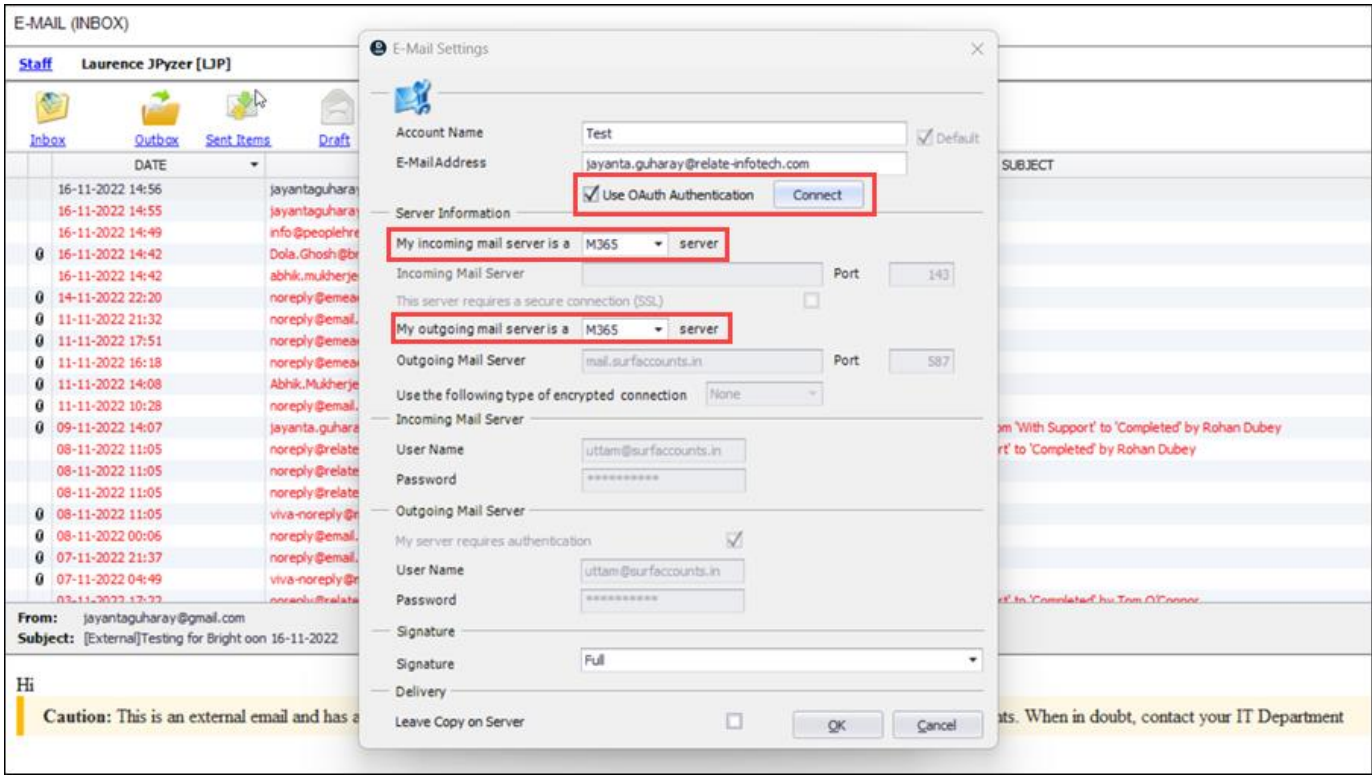

**Figure: Separate OAuth Connection in Email Settings**

If you have an account with a provider like 'SendGrid', enabling more reliable email delivery, for your outgoing mails then you can enter those details here also.

To use **SendGrid** as your outgoing mail server, select 'SMTP' as your **Type** and enter 'smpt.sendgrid.net' as the Outgoing Mail Server **Name**, and '587' as the Outgoing Mail Server **Port**.

The Outgoing Mail Server '**User Name** '= APIKey and '**Password**' = Your API Key provided by SendGrid.

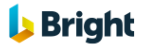

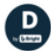

#### <span id="page-5-0"></span>**ACCESS RIGHTS FOR THE ACCOUNTANCY MANAGER EXPORTS**

We have introduced new access rights for the two Accountancy Manager exports to excel. These are restricted by default.

You can enable these rights from [**Tools**], [**User Access Rights**], select to [**Edit**] the appropriate group, then from [**Access Functions**], [**Other**], tick the checkbox to enable access to '**Export Clients and Services to Accountancy Manager**' and/or '**Export WIP to Accountancy Manager**'.

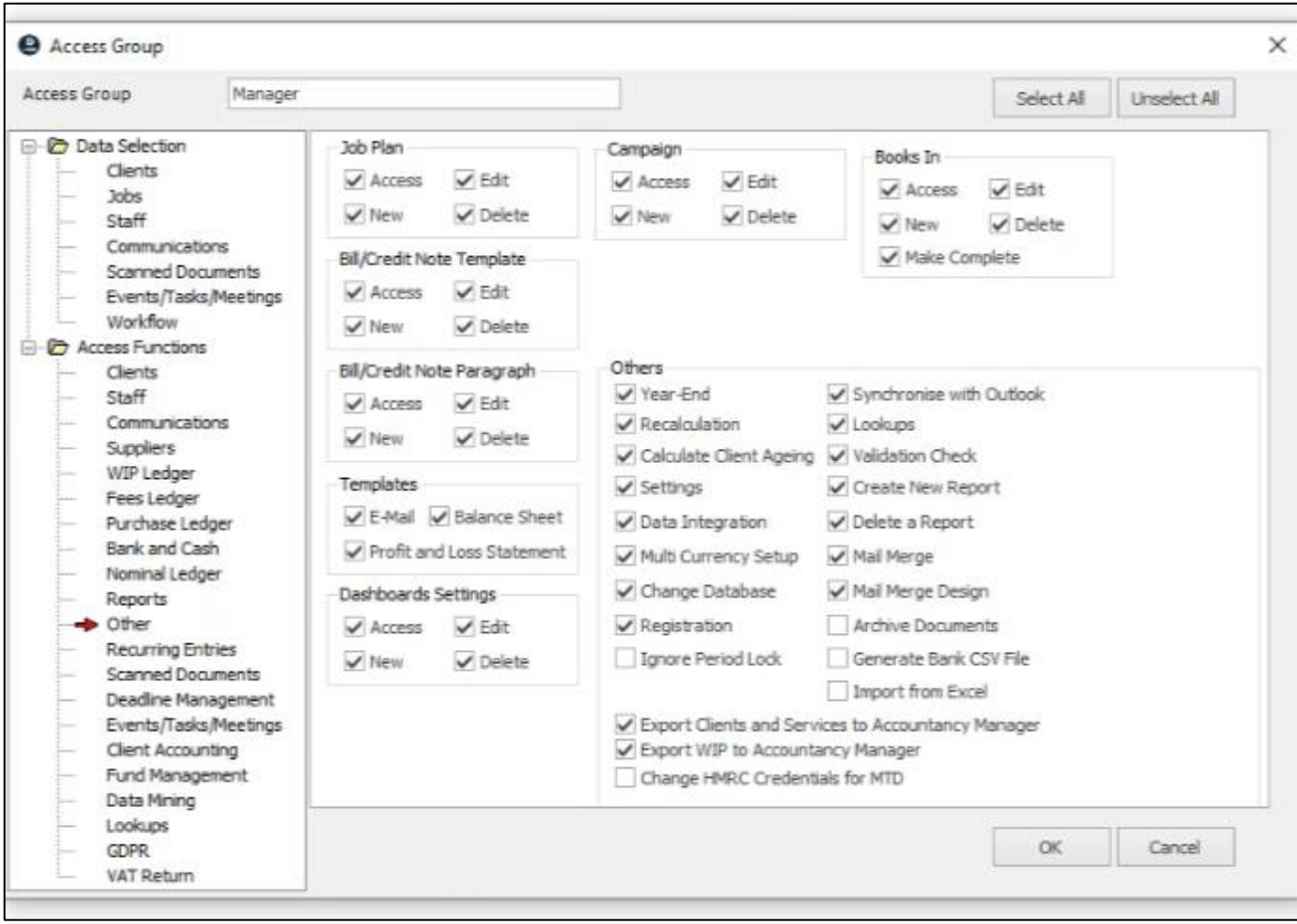

**Figure: Edit Access Group**

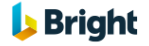

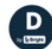

## <span id="page-6-0"></span>**ACCOUNTANCY MANAGER EXPORTS TO EXCEL**

We have introduced new exports to excel, to match the required import templates to import into Accountancy Manager.

To access these exports, go to [**Tools**], you will see two exports **'Export Clients and Services to Accountancy Manager**' and '**Export WIP to Accountancy Manager**'.

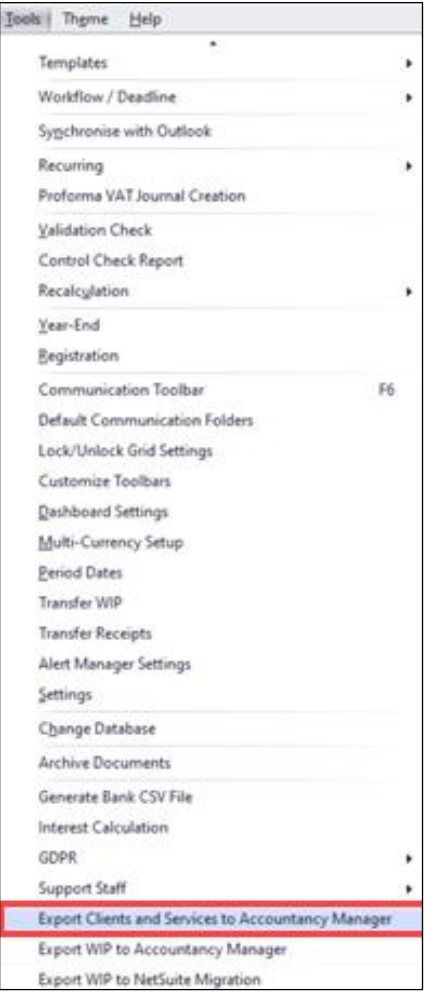

**Figure: Tools - Export Clients and Services to Accountancy Manager**

On selecting the '**Export Clients and Services to Accountancy Manager**' export, you will be prompted to select the appropriate country (IE or UK), as Accountancy Manager has different import templates for the different jurisdictions. Then click [**OK**] to begin the export.

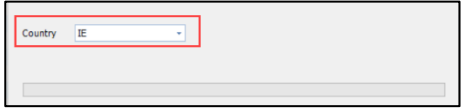

**Figure: Clients and Services Data Export Begins**

A progress bar will then be displayed.

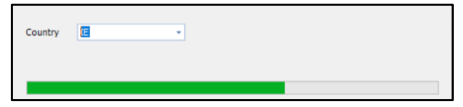

**Figure: Data Export in Progress**

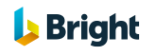

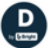

The exported data will then open in excel. The excel will be colour coded and the data will be prepopulated into the appropriate columns.

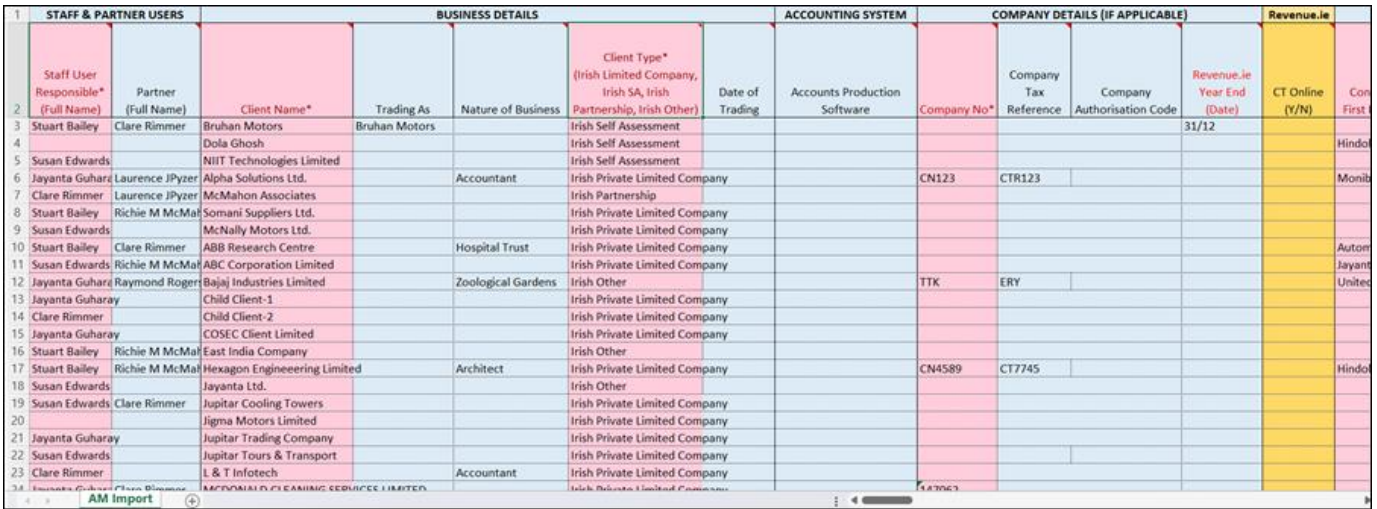

#### **Figure: Data Exported in Excel Format**

You can update any other fields contained in the excel, prior to importing into Accountancy Manager.

You should then save the file and open Accountancy Manager to import.

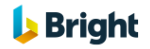

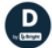

## <span id="page-8-0"></span>**AUTO EXTEND THE PRACTICE END DATE**

We have introduced a new option in [**Tools**], [**Period Dates**] which if you select will extend your yearend automatically.

When you hover over the checkbox, you will see the following message 'If selected, 6 months after the Practice End Date, the system will automatically update the Practice End Date by another 6 months.'

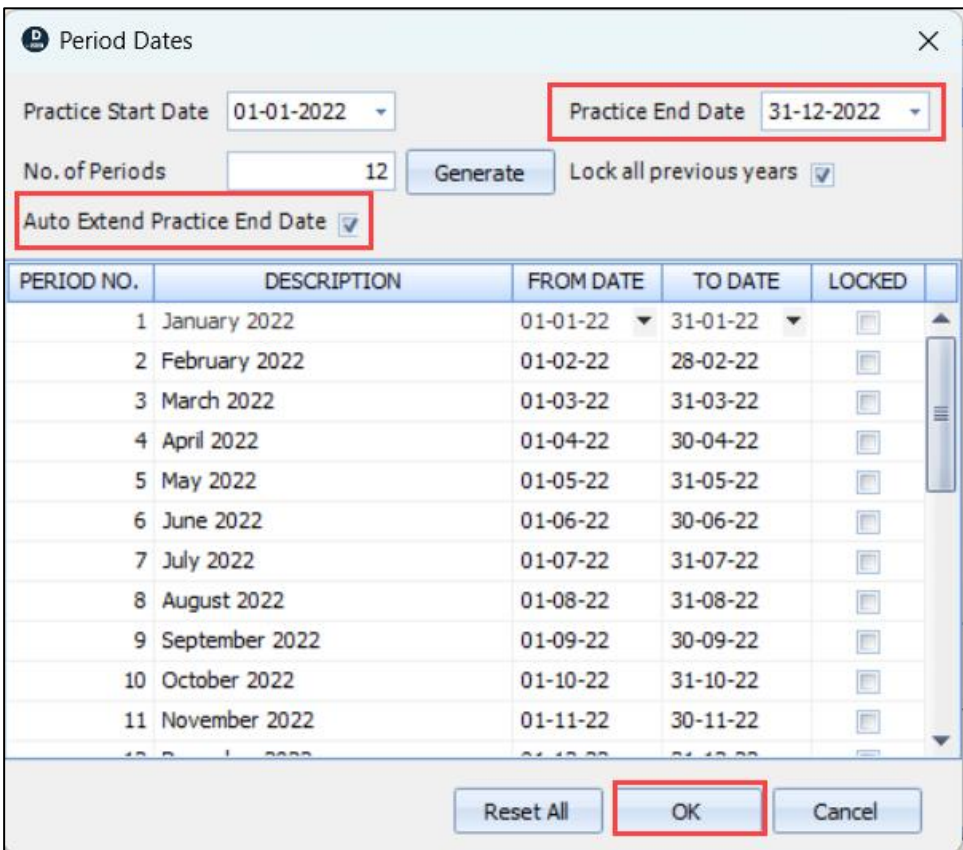

**Figure: Auto Extend Practice End Date Checkbox**

 $\boxed{\mathsf{D}}$ 

The Practice End date will automatically get extended for six months and the change will be applicable once you re-login the application through a confirmation message.

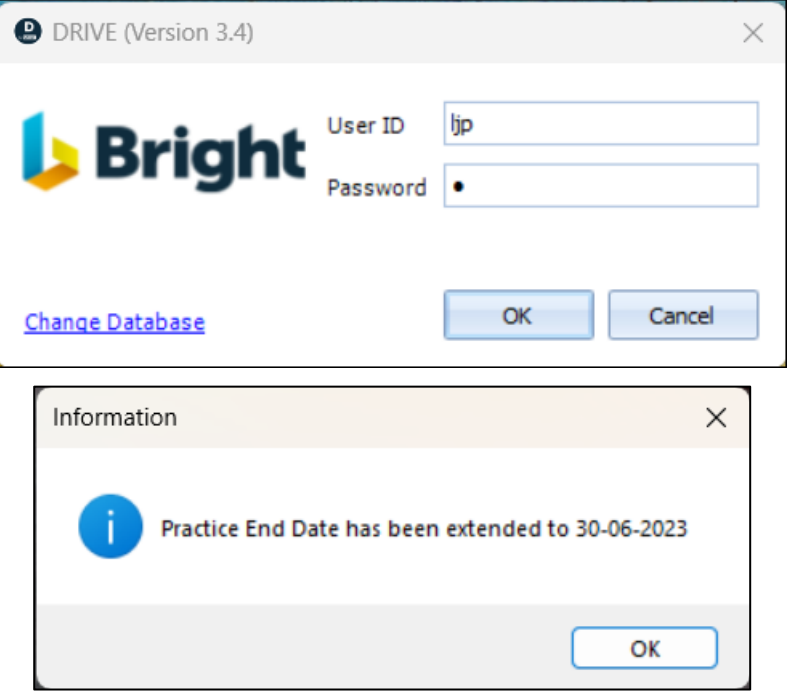

**Figure: Practice End Date Confirmation Message**

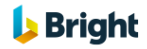

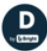

# <span id="page-10-0"></span>**CLIENT LINKS**

We have introduced a new 'Effective To' field for linked clients, to effectively allow you to 'End' the link.

To End a Link, go to the [**Links**] tab of the **Client Details** window.

If a 'Lined for Billing' 'Effective To' date is set, the client will no longer be linked for billing purposes and will not appear on the list of clients/jobs on future bills.

**Note:** Bills generated prior to the 'Effective To' date will remain valid/unchanged.

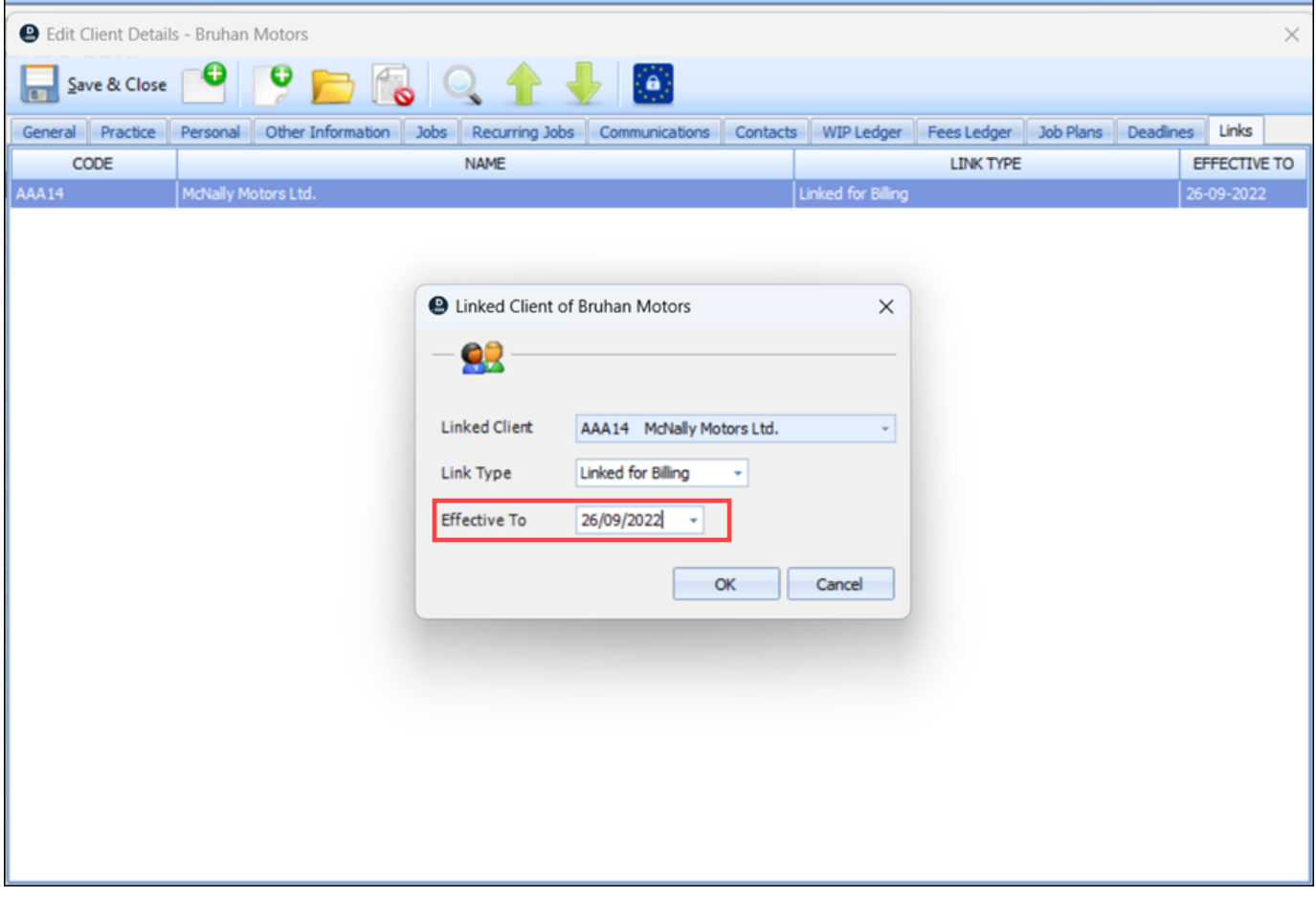

**Figure: Set 'Effective To' Date for Linked Client Billing**

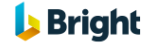

 $\boxed{\mathsf{D}}$ 

# <span id="page-11-0"></span>**STAFF RATES IMPORT**

We have introduced new functionality in the Staff Rates Import routine, where if the 'Rates To' field is left blank, it will be automatically set to the 'Rates From' day - 1 of the previous Rates.

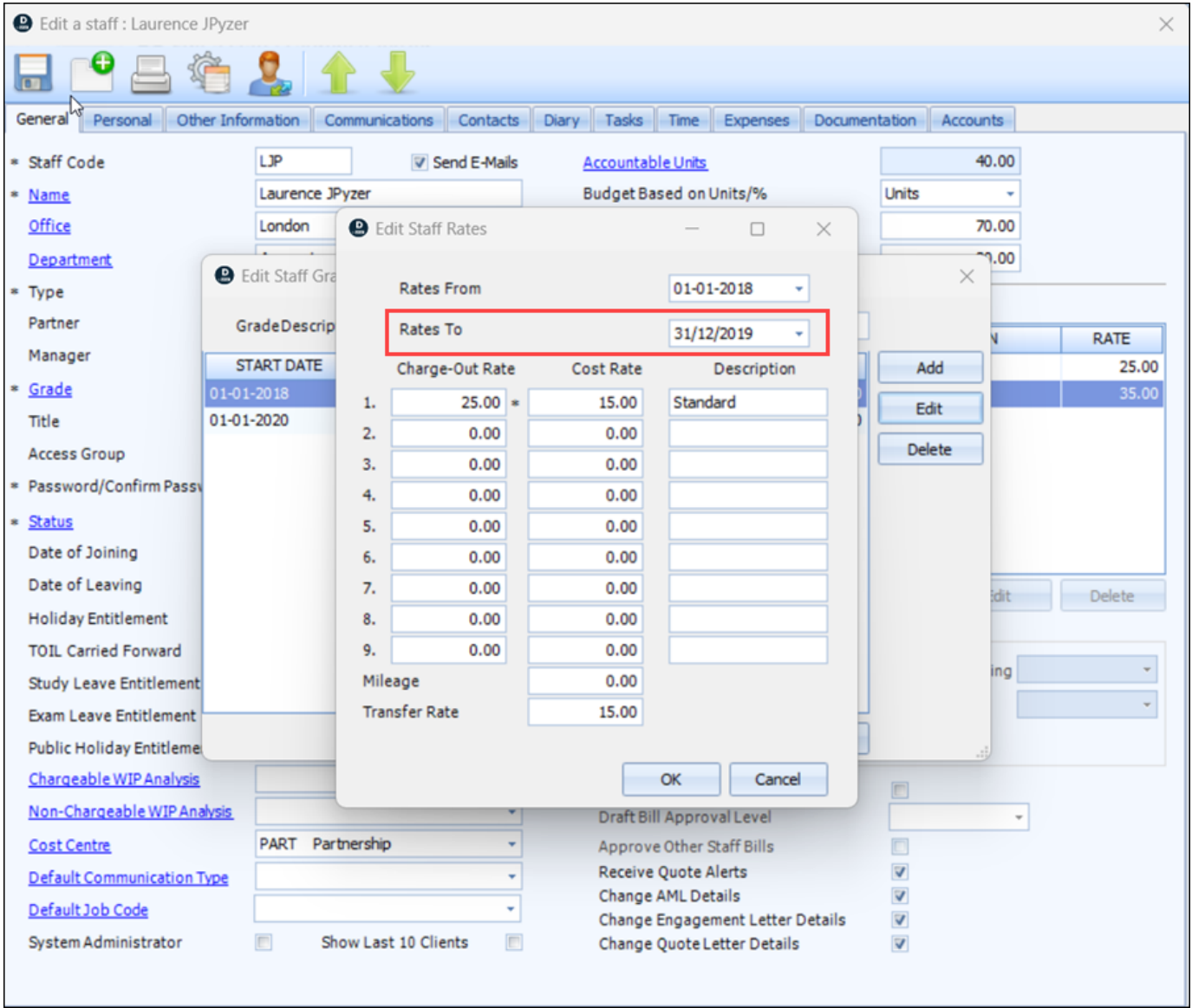

**Figure: Automatically Update 'Rates To' Field**

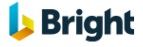

 $\begin{pmatrix} 1 \\ 0 \end{pmatrix}$